# **Pixsys Portal x86 User Guide**

The PixsysPortal service allows the secure connection, via VPN, of Pixsys PanelPCs from any computer with Windows 8.1, 10, 11 (if you use Windows 7, you must first install the MS PowerShell 5.1 available from the .zip file "PowerShell Win7.zip" present in the download area of the Pixsys site).

#### **PRE-REQUISITES:**

The PixsysPortal service requires that the devices are connected, and appropriately configured, to a LAN network with Internet connection. The ports used by the PixsysPortal service are: 443 and 8005 in TCP/UDP (outbound). For the service webserver, port 8080 is also used.

The service includes a "demo" mode that allows a connection, lasting 15 minutes, every 2 hours. After disconnecting, you will then need to wait at least 2 hours before you can make a new connection with the device.

If the PanelPC is not equipped with the PixsysPortal service already active, ask your sales representative or vendite@pixsys.net for a PixsysPortal cod. *2400.38.003*

#### **A. INSTALLING THE PixsysPortal SERVICE**

The PixsysPortal service is already pre-installed in all PanelPCs from the Pixsys factory, no manual installation is required (only activation is required if it was not ordered at the same time as the PanelPC).

#### **B. ACTIVATION OF THE SERVICE**

- Ask your sales representative or [sales@pixsys.net](mailto:sales@pixsys.net) PixsysPortal license for x86 devices cod. **2400.38.003**

- Turn on the PanelPC and wait for the system services to fully load.

- Connect the PLC to a local network with an internet connection. PanelPCs are normally already configured in DHCP, alternatively use the Windows Control Panel to configure them correctly.

- Open a Web browser and enter in the address bar: *127.0.0.1:8080*

- The WebServer of the PixsysPortal service opens, from which you can activate and configure it.

### **C. SERVICE ACTIVATION AND CONFIGURATION**

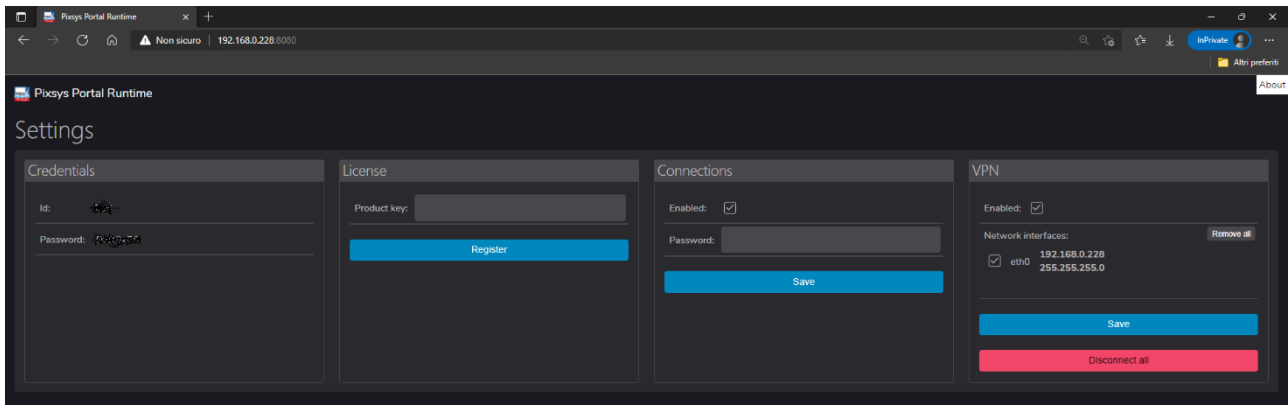

#### *Credentials Section*:

This section shows you the ID and password you need to be able to associate the PanelPC with your PixsysPortal account (refer to the next paragraph for details).

#### *License Section:*

In the "Product key" field, enter the service activation key, which you received from Pixsys. Connections *section*:

Enable the "Enabled" flag to allow the PanelPC to connect to the service, enter (optional) a security password, which the user will have to enter when establishing the VPN connection from their computer (for details refer to the next paragraph).

#### *VPN Section*:

Enable the "Enabled" flag to allow the PanelPC to connect VPN to your PC.

Enable which network adapter will be reachable by the pass-through feature when the VPN connection is established. With multiple network cards existing in the PC, in fact, it will be possible to use the PanelPC as a network switch to be able to remotely "reach" the devices connected to this card (for example, it will be possible to remotely reach any PLC or inverter connected to the second network card of the PanelPC, while the first will be the one used to allow internet access to the PixsysPortal service).

If no card is selected, all the existing ones will be available for possible internet connection (and therefore VPN) but it will not be possible to reach the other networks from the remote PC. If you select a port, it will also be accessible remotely, but the internet connection (and therefore VPN) will have to "come" from another of the existing networks on the system.

**NB:** It is important to press the "Save" button in each section, to ensure that the configuration you have just made is saved.

### **D. INSTALLING THE APPLICATION ON YOUR COMPUTER AND CREATING YOUR PixsysPortal account**

- Log in to the reserved area of www.Pixsys.net and from the PixsysPortal section, download and install PixsysPortal *Installer.exe*

- Once started, press on *SIGN IN* to create your account and follow the instructions provided (you will have to confirm the activation of the account by clicking on the link that will be provided by the e-mail received)

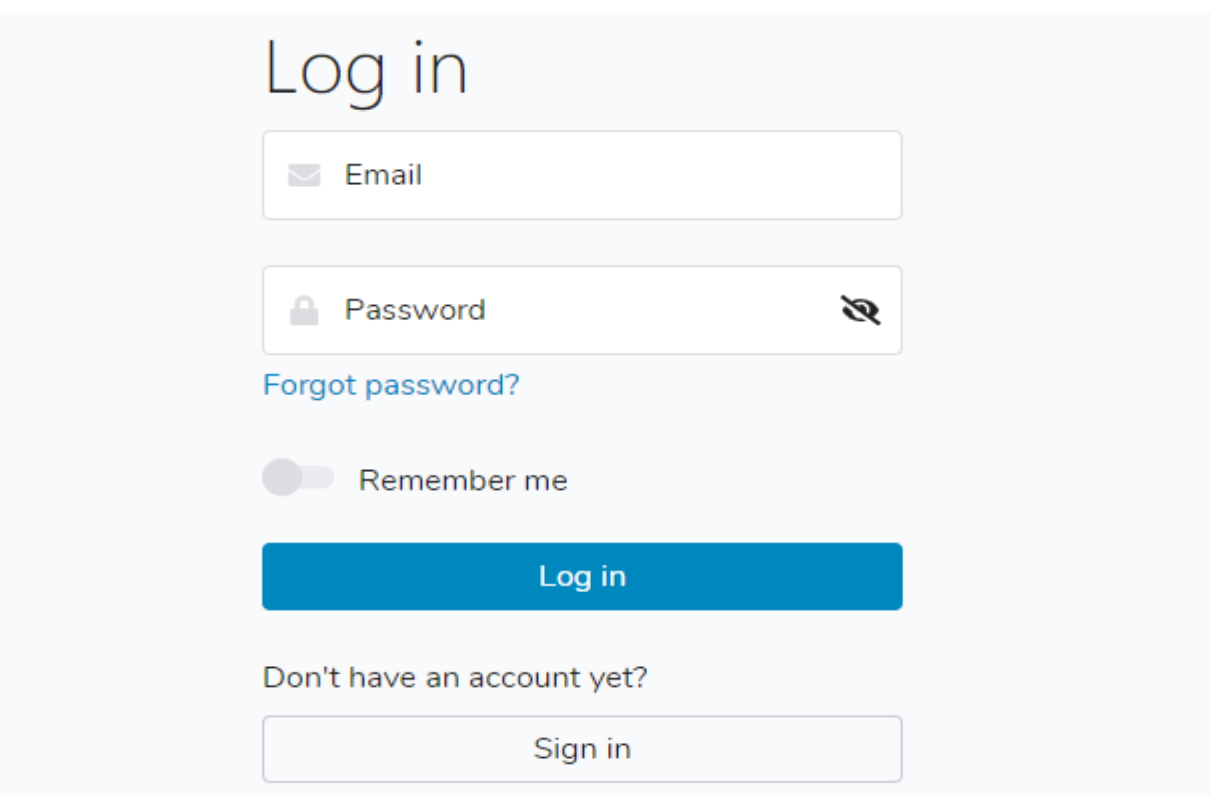

- Then log in with the credentials chosen during account activation.

## **E. PAIRING YOUR DEVICE WITH YOUR PERSONAL PixsysPortal account**

- Launch Pixsys Portal on your computer

- Right-click on *Devices* and select *Register Device*

Devices | Pixsys Portal

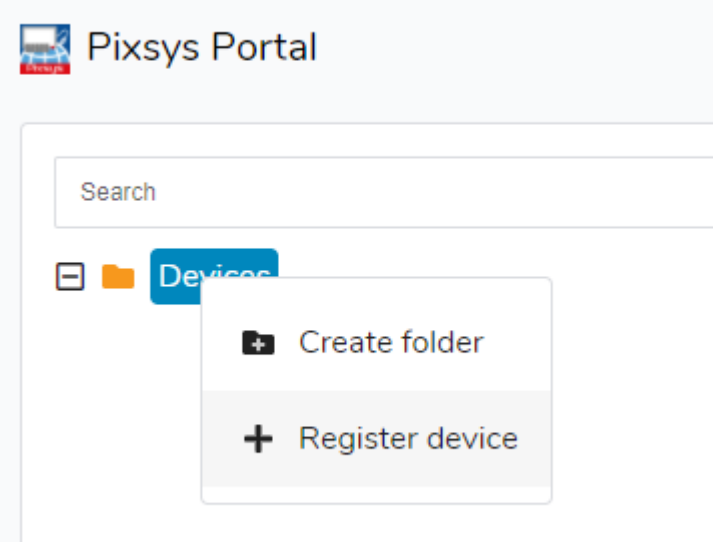

- Enter the credentials (*ID and* Password*) indicated in the PanelPC WebServer in the window that appears on your computer and click on* CONTINUE

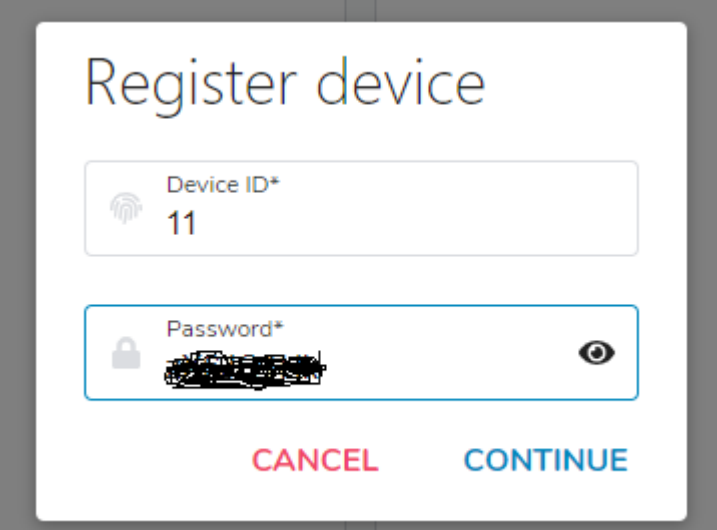

- Give the device a name of your choice and possibly a description of it and confirm

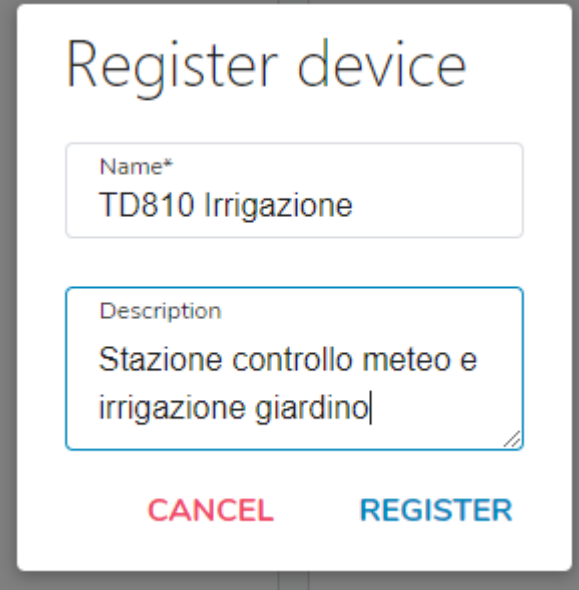

At this point, the PanelPC that has just been registered to your account will appear in the list of your devices.

### **F. REMOTELY CONNECT TO THE DEVICE**

- Once you have launched the PixsysPortal application and logged in to your account, you will see the list of associated devices. It is also possible to group the different devices into folders by rightclicking on the item *Devices* and selecting *Create Folder.* After that, simply drag the desired device to the newly created folder.

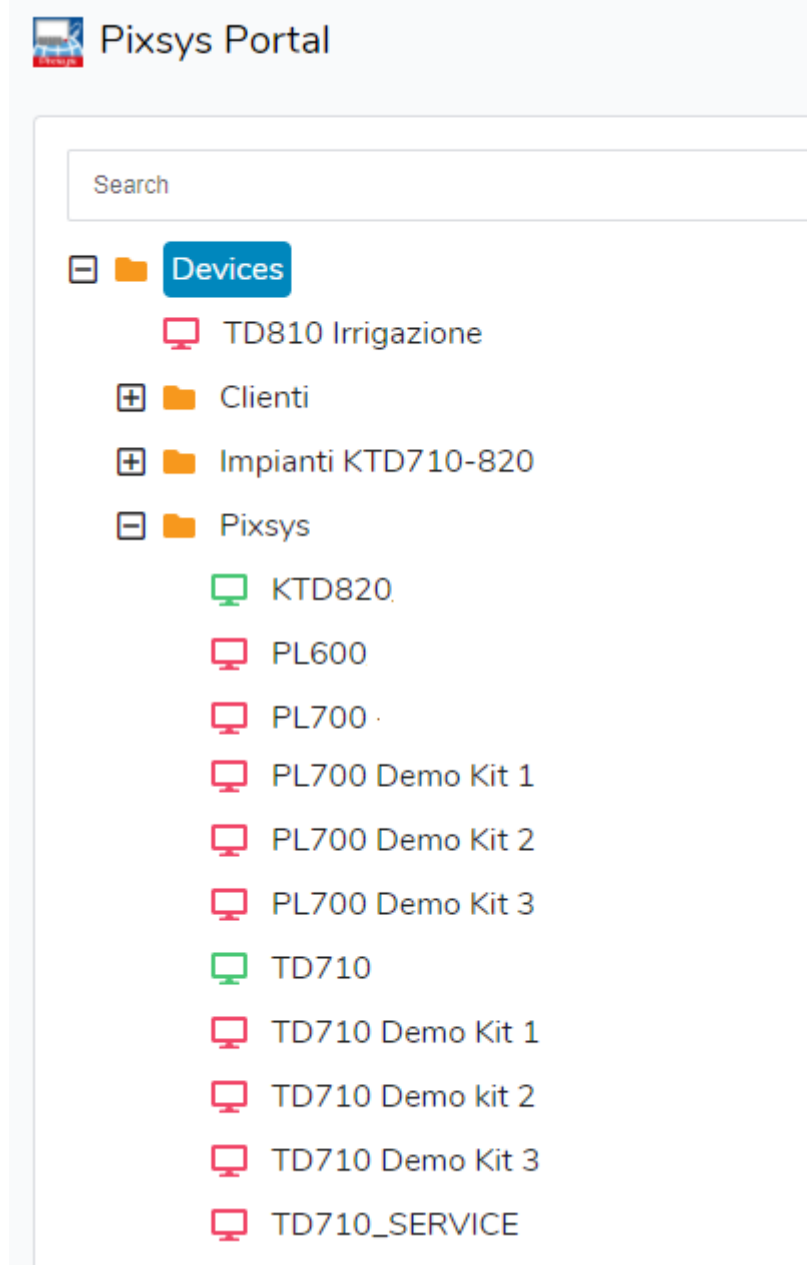

NB: the green icon indicates that the device can be reached from the PixsysPortal servers and therefore it will be possible to make the VPN connection to this; the red icon, on the other hand, indicates that the device is offline and therefore unreachable from the PixsysPortal servers. In this case, check the internet connection of the PanelPC and its network configurations, turning it off and on again if necessary in case of modification of these.

- Select a device from the online ones (green icon)

- from the *VPN menu* on the right, click on *Connect* and wait a few moments, until the status changes to "Connected" and you see the IP address assigned to that device.

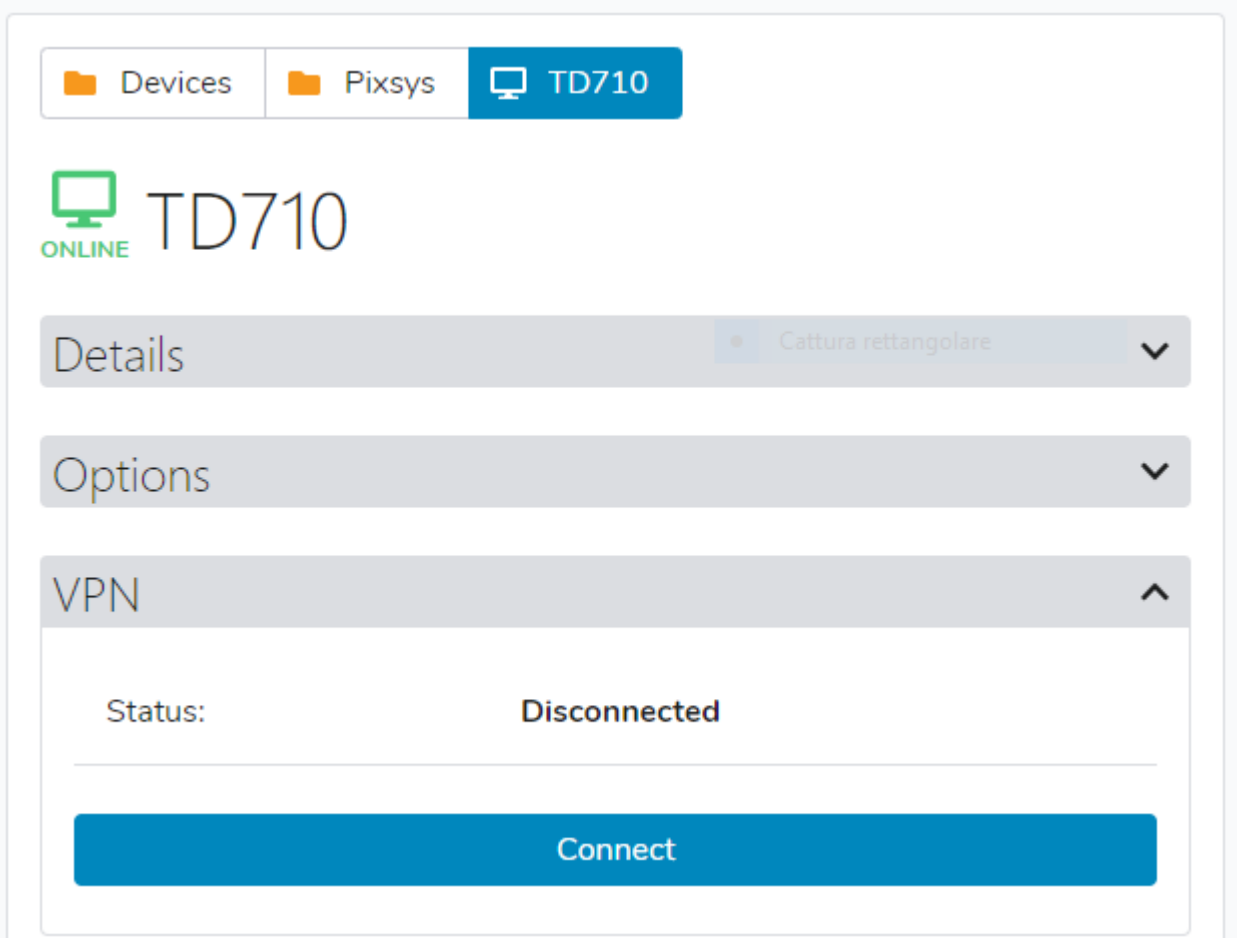

At this point, using the IP address provided by Pixsys Portal, you can connect to the PanelPC with your development software or, using the icons that appear at the top above the menus on the right:

- View its remote desktop via the *VNC icon* (if available in the PanelPC)
- Start a file transfer using the *File transfer icon*
- View its WebServer via the *Web icon* (if available in the PanelPC)

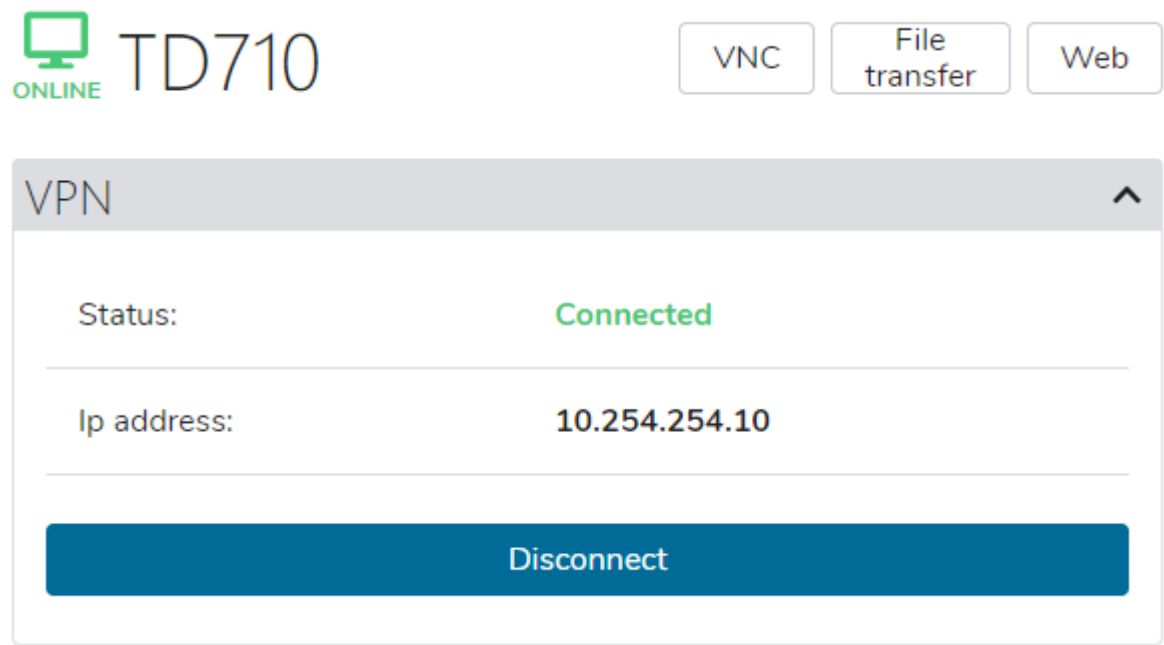

Through the *Details* menu it is possible to check the status of the license, the date of the last access to the PixsysPortal servers and its last IP, its location, system information such as the product key and the versions of the different software installed

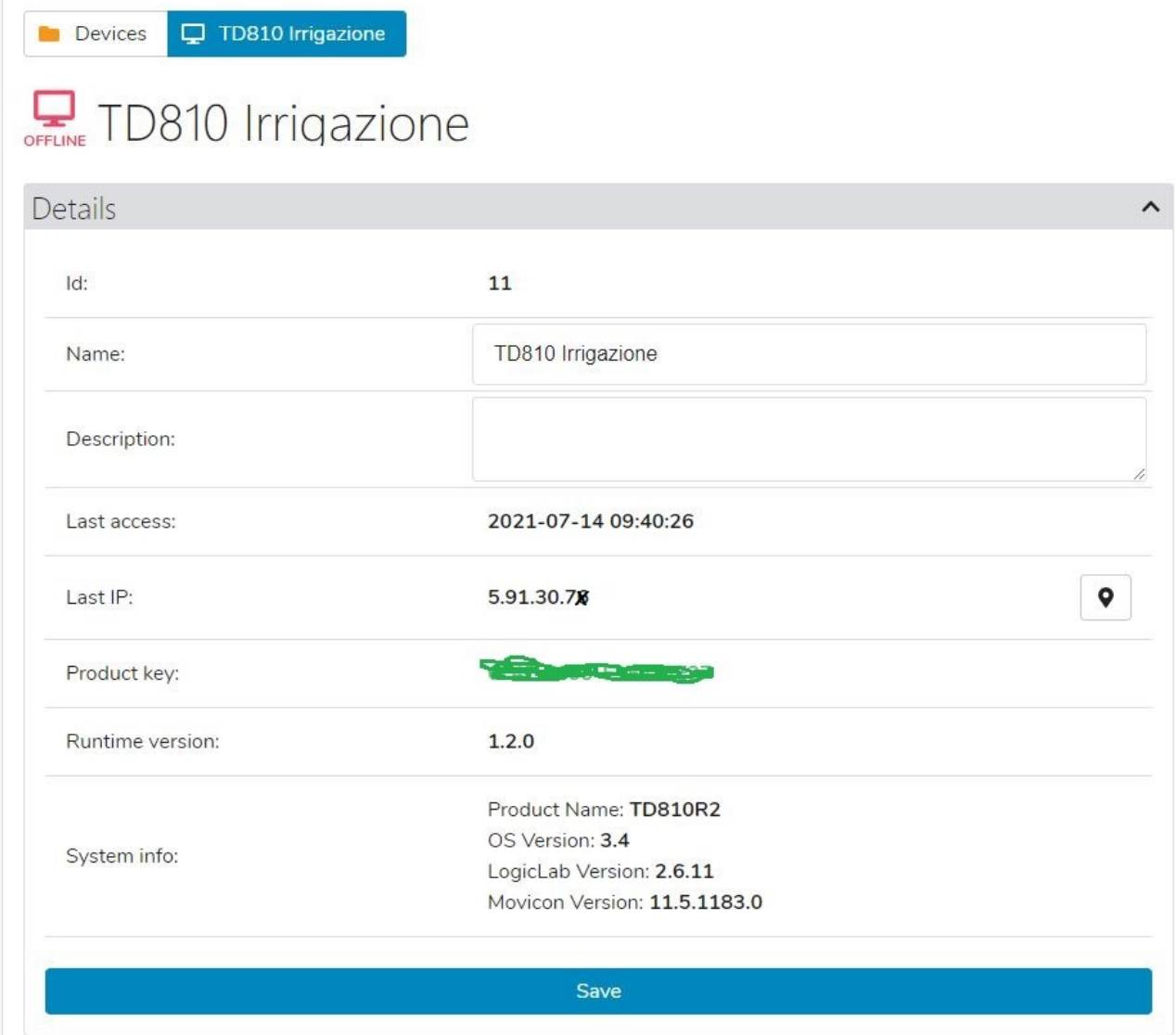

### **G. SHARE YOUR DEVICE WITH OTHER PixsysPortal accounts**

Via the *Users* menu, you can share your device with other PixsysPortal users (i.e. accounts that are already registered with the PixsysPortal service). The device can be shared as *a simple user* or *owner*:

- *Simple user*: The account that "gets" the device can check its connection status and details, as well as make the VPN connection to it. You can NOT share your device with other users.
- *Owner*: the account that "gets" the device can perform the possible operations as a simple user but also share the device with other PixsysPortal users as well as delete a specific user from the owners of the device itself.

The PixsysPortal user who "gets" the device will receive a notification in the form of a red dot next to their username on their PixsysPortal application

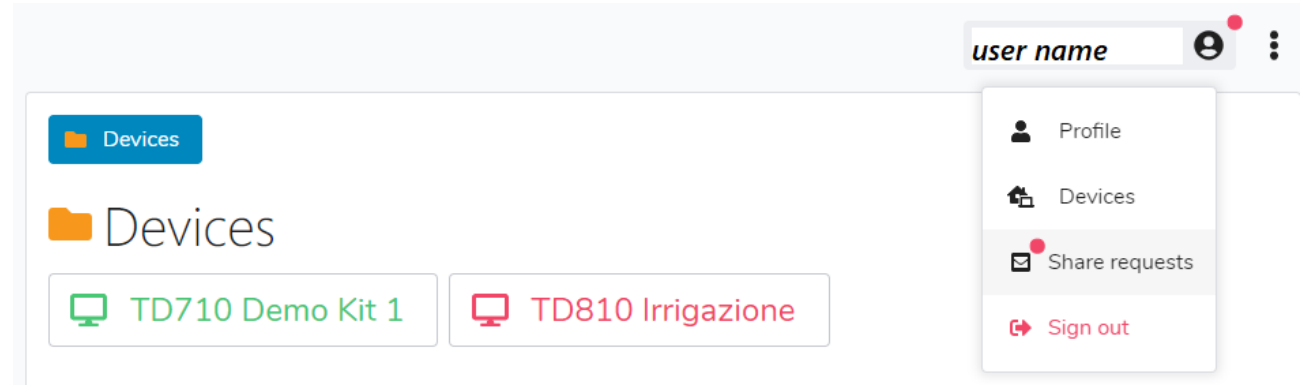

By clicking on your name, the drop-down menu will also show the same red dot on the item *Sharing* requests, by clicking on this item, a window will open showing any sharing requests received but not yet accepted

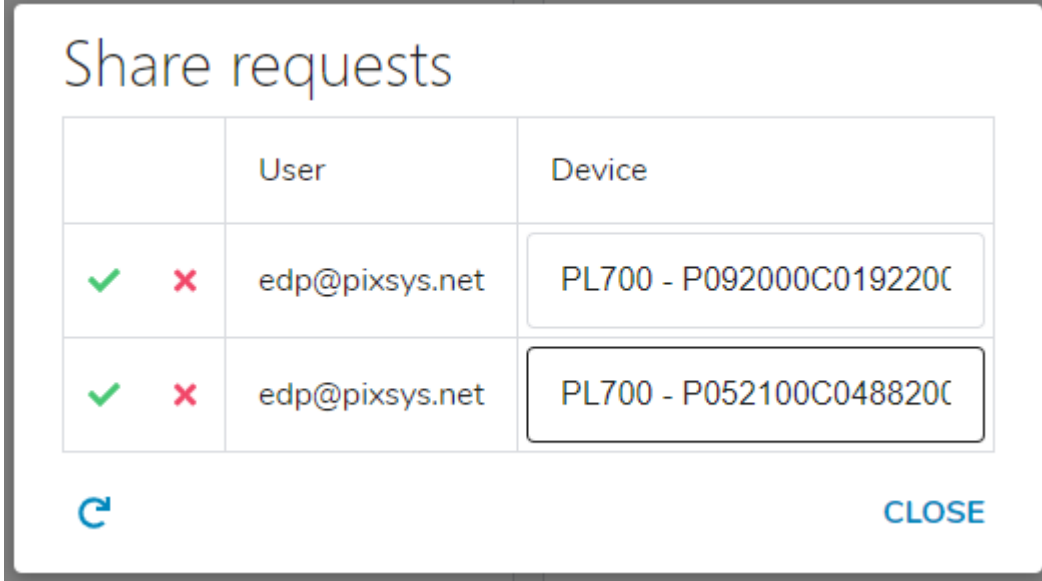

At this point, through the "green check" or "red cross" icons, it is possible to decide whether to accept or discard the sharing request of the specific device.